16 November 2015

The Manager Company Announcements Office ASX Ltd 20 Bridge Street SYDNEY NSW 2000

Dear Sir

**Change of Share Registry** 

Please find attached letters to be provided to shareholders in respect to the transfer of the share register provider from Computershare Investor Services Pty Limited to Boardroom Pty Limited effective Monday, 16 November 2015.

Yours sincerely

9 ho /show

I W Harrison Company Secretary

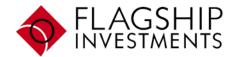

Flagship Investments Limited

ABN 99 080 135 913

Level 12 Corporate Centre One 2 Corporate Court BUNDALL QLD 4217

PO Box 7536 G C M C BUNDALL QLD 9726

Telephone 07 5644 4400 Facsimile 07 5574 1457

www.flagshipinvestments.com.au

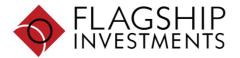

All correspondence and enquiries to:

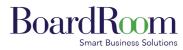

Boardroom Pty Limited ABN 14 003 209 836

GPO Box 3993 Sydney NSW 2001 Tel: 1300 737 760 (within Australia) Tel: +61 2 9290 9600 (outside Australia) Fax: +61 2 9279 0664 www.boardroomlimited.com.au

enquiries@boardroomlimited.com.au

Temporary InvestorServe Password

The above password will expire on 16-02-2016

Dear Shareholder

## FLAGSHIP INVESTMENTS LIMITED CHANGE IN SHARE REGISTRY SERVICE PROVIDER

As of the 16<sup>th</sup> of November 2015 FLAGSHIP INVESTMENTS LIMITED (FSI) has changed its provider for shareholder registry services, having engaged Boardroom Pty Limited (Boardroom).

Shareholders can at anytime easily and efficiently manage their holdings via Boardroom's user-friendly and secure *InvestorServe* portal **www.investorserve.com.au**. This portal provides among other things an online interface to update and manage shareholder details, view balances and transaction history.

### How do I register online in order to manage my FSI holding?

| Step 1 | Visit www.investorserve.com.au and click on "Register Now" icon to open the registration screen                                                                                                    |
|--------|----------------------------------------------------------------------------------------------------|
| Step 2 |                                                                                                    |
| otep z | You will be prompted to enter the following details:                                                                                                    |
|        | ✓ Issuer: FLAGSHIP INVESTMENTS LIMITED                                                                                                    |
|        | <ul> <li>Holding Type: Issuer Sponsored or CHESS</li> </ul>                                                                                                    |
|        | <ul> <li>Reference Number<sup>i</sup>: enter your reference number leaving off any letters and the leading zeros</li> </ul>                                                                                                    |
|        | <ul> <li>Name and Postcode: enter the registered name and postcode of your holding (refer above) or if you are<br/>an overseas holder, your country of residence</li> </ul>                                                                                                    |
|        | Click on "Register" to continue                                                                                                    |
| Stop 2 | You will be prompted to create a username for your account. Click on "Create Account" to continue                                                                                                    |
| Step 3 | Fou will be prompted to create a username for your account. Click on <b>Create Account</b> to continue                                                                                                    |
| Step 4 | You will then need to enter your Temporary InvestorServe Password (provided in the top right of this page). Please note this is case sensitive                                                                                                    |
|        |                                                                                                    |
| Step 5 | Review and " <b>Accept</b> " the Terms and Conditions. You will be prompted to re-enter your temporary password, and then nominate your own password. You must also enter your date of birth, and select two additional security questions to be used if you lose/forget your password. An e-mail address is required for supplying a new password if the original is lost. Once this screen is completed, click on " <b>OK</b> " to proceed. Your account will now be active. |
| Step 6 | Please take the time to check that your online details are up to date, including:                                                                                                    |
| otep o | ✓ email address                                                                                                    |
|        | ✓ bank, credit union or building society account details                                                                                                    |
|        | ✓ TFN, ABN and/or exemption codes                                                                                                    |
|        | <ul> <li>communication preferences for correspondence and updates.</li> </ul>                                                                                                    |

#### Assistance and further information

For information on Flagship Investments Limited's activities, please visit our website at www.flagshipinvestments.com.au

If you require assistance setting up your *InvestorServe* account, or have a question regarding your shareholding with Flagship Investments Limited, please contact Boardroom directly on 1300 737 760 (within Australia), +61 2 9290 9630 (outside Australia) or email enquiries@boardroomlimited.com.au.

Yours sincerely

Brian Jones -Company Secretary

<sup>i</sup> Your Reference Number is located on your Holding Statement

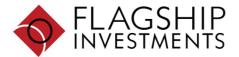

All correspondence and enquiries to:

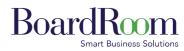

Boardroom Pty Limited ABN 14 003 209 836

GPO Box 3993 Sydney NSW 2001 Tel: 1300 737 760 (within Australia) Tel: +61 2 9290 9600 (outside Australia) Fax: +61 2 9279 0664

www.boardroomlimited.com.au enquiries@boardroomlimited.com.au

Dear Shareholder

# FLAGSHIP INVESTMENTS LIMITED CHANGE IN SHARE REGISTRY SERVICE PROVIDER

As of the 16<sup>th</sup> of November 2015 FLAGSHIP INVESTMENTS LIMITED (FSI) has changed its provider for shareholder registry services, having engaged Boardroom Pty Limited (Boardroom).

Shareholders can at anytime easily and efficiently manage their holdings via Boardroom's user-friendly and secure InvestorServe portal www.investorserve.com.au.This portal provides among other things an online interface to update and manage shareholder details, view balances and transaction history.

As you are an existing registered user of Investorserve, please visit www.investorserve.com.au and then enter your Username and Password, in which you previously established, using the Registered User Access. Click "Login". Click on "My Details" and enter your information.

Alternatively, you can phone or email Boardroom with any enquiry you have in relation to your Flagship Investments Limited holding, or to review or update your details.

## Assistance and further information

If you require assistance, or have a question regarding your holding with Flagship Investments Limited, please call 1300 737 760 (within Australia), 02 9290 960 (outside Australia) or email www.flagshipinvestments.com.au.

Yours faithfully

Brian Jones Company Secretary Flagship Investments Limited